**Unicode enabling on Computer to avoid font related problems to display documents/ web-pages, send & receive e-mails, etc. in Hindi** 

**Procedure to enable use of Unicode to work in Hindi on computers having Windows 2000 or later version Operating Systems :**

### **For Windows XP**

Step - 1

1. Go to **Start**-> **Control Panel** > **Regional & Language Options** >Click on **Languages Tab** (the following screen will appear) Tick the Check box to **Install files for complex scripts...** and click **OK.**

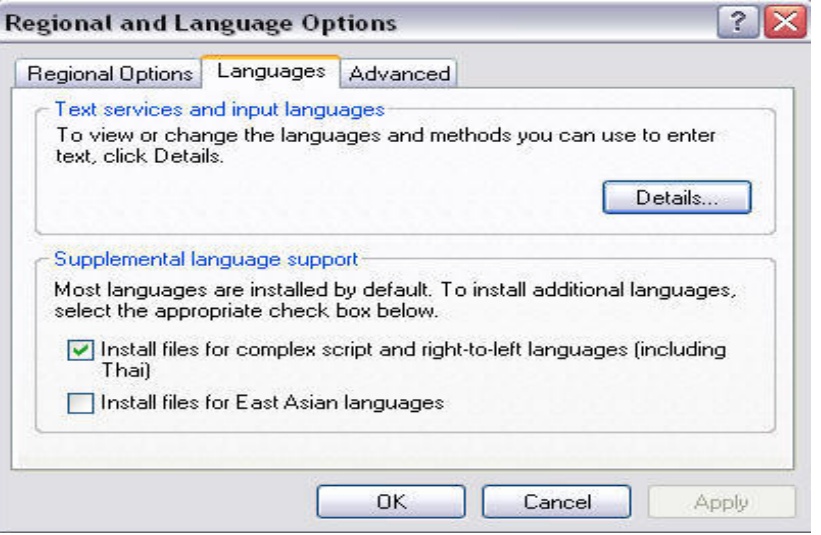

2. (Following message would appear) Click **OK**

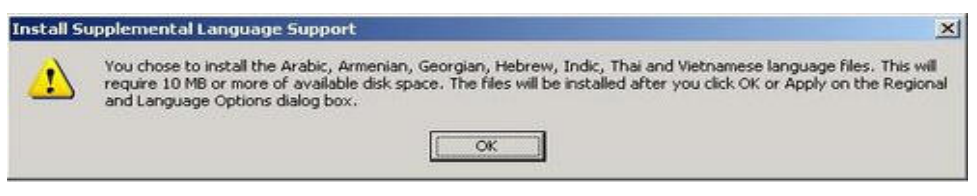

3. You will be required to place the Windows XP CD in the CD drive to enable Indic languages including Hindi

```
Step - 2
Again Go to Start-> Control Panel > Regional & Language
Options >Click on Languages Tab 
Click on Details and Click on Keyboard and Press Add 
Select – Hindi and for Keyboard layout – Select Devnagari – INSCRIPT and 
Press OK
Reboot the System
```
In the bottom System tray, **EN** icon will appear

From the System tray Click on **EN** or Press Keyboard's left side ALT+Shift to toggle between **EN (English) and HI (Hindi).**

### **For Windows 2000**

1. Go to **Start->Settings->Control Panel->Regional Options** The following screen would display From the **Languages setting for the system** tick the Check box of **Indic** and click **OK**.

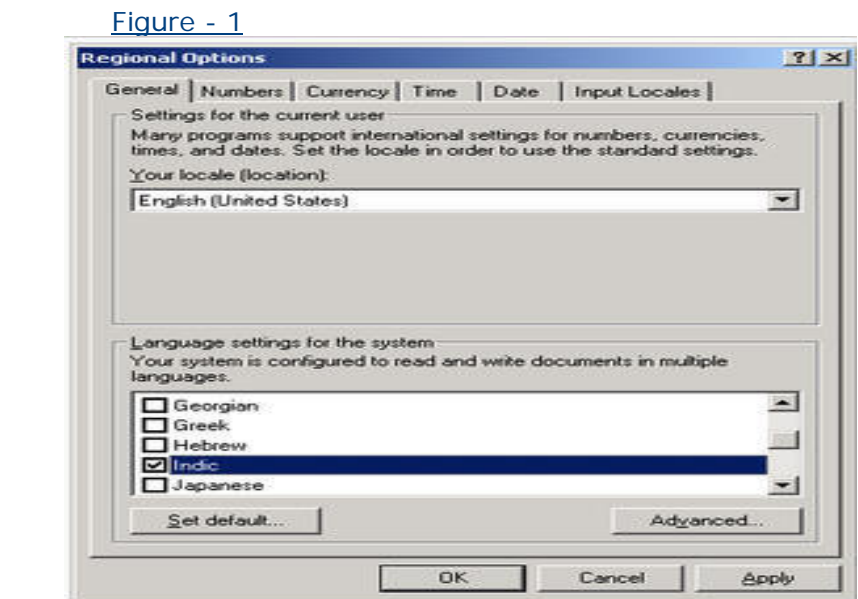

You will be required to place the Windows 2000 CD in the CD drive to enable Indic languages including Hindi

2. **Go to Start->Settings->Control Panel->Regional Options**  The above screen (Figure -1) would display

Click on **Input Locales Tab** For Input Language Click on **Add**  Select – **Hindi** and for **Keyboard layout** – Select **Devnagari – INSCRIPT** Reboot the System

From the System tray Click on **EN** or Press Keyboard's left side ALT+Shift to toggle between **EN (English) and HI (Hindi)**

#### **For Windows VISTA**

- Go to the Control Panel and then click to the Regional and Language Option. Choose the Country – India.
- Click on the Key-board and Languages Tab and choose the Hindi and for Keyboard layout – Select Devnagari – INSCRIPT

From the System tray Click on **EN** or Press Keyboard's left side ALT+Shift to toggle between **EN (English) and HI (Hindi).**

**With the enabling of Unicode in your system, the INSCRIPT key-board driver and Unicode supported Mangal and Arial Unicode MS fonts will be installed in your system.** 

**For typing using Typewriter/Remington, Phonetic/ Roman Keyboard layouts**

**Solution No. 1**

# **http://[www.ildc.in](http://www.ildc.in/)** .

- Choose the language. (Hindi)
- Click on the 'Download'
- $Click$  Option No. 4 (यूनिकोड समर्थित की-बोर्ड डाइवर्स)
- A zip file will be downloaded.

Unzip the folder and run setup.exe file. Gist-OT-Typing Tool will be installed in your system. With the help of Gist-OT-typing tool, you can type in Remington and Phonetic keyboard layout.

### **Solution No. 2**

# **http://[www.bhashaindia.com](http://www.bhashaindia.com/)** .

- Click on Downloads >> INDIC IME >> Indic IME 1 (Hindi)
- A zip file will be downloaded.
- Unzip the folder and run setup.exe file.

#### **How to Use**

Go to Control Panel >> Regional and Language Option >> Click on Language Tab Click on Details and Click on Keyboard and Press Add Select – Hindi and for Keyboard layout – Select Hindi Indic IME 1 (V 5.1)

### **For Fonts Convertor (Non Unicode fonts like Akshar, ISM, APS, Akruti, KrutiDev etc. to Unicode)**

# **http://[www.ildc.in](http://www.ildc.in/)** .

- Choose the language. (Hindi)
- Click on the 'Download'
- Click Option No. 5 (सार्वत्रिक हिन्दी फॉन्ट कोड एवं भंडारण कोड परिवर्तक)
- A zip file will be downloaded.

Unzip the folder and run setup.exe file. Parivartan software will be installed in your system. With the help of Parivartan, you can convert non Unicode fonts Hindi files to Unicode's Mangal font.